## **School Directory "2.0"**

## **School Directory Update**

WI School Directory Management

Kina Stringfellow
CST - Technical Writer
March 9 & 10, 2023

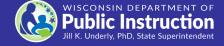

#### Overview

- Same features with a great new look
- Consistency with School Directory Public Portal, both in appearance and content
- Still receiving/applying feedback from Users to provide you with the best experience possible with release to production

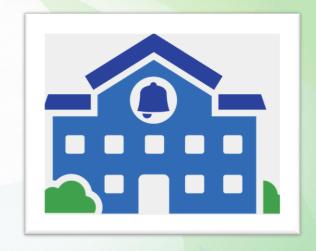

## **Icons & Features**

Edit icon

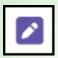

Copy Icon

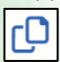

- Tiles
- Breadcrumbs: Click 'Home' to return to the Home screen

Status icons

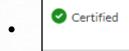

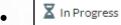

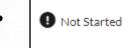

Mandatory position

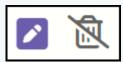

## **Landing Screen**

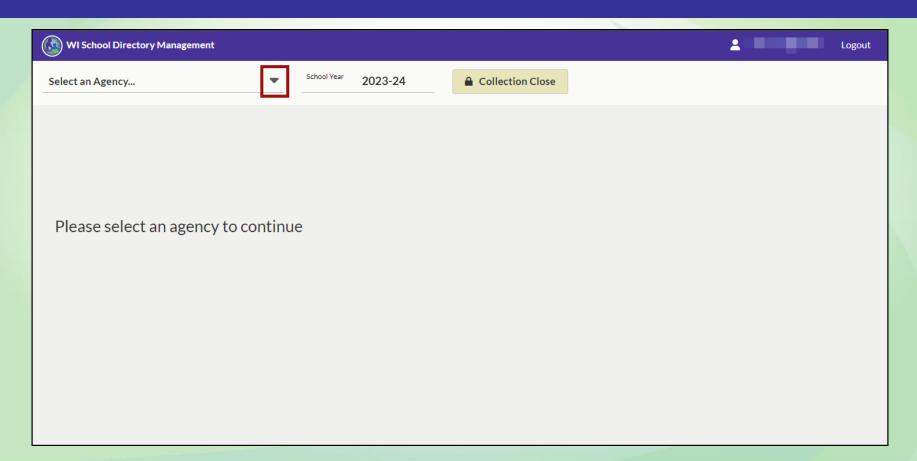

## Landing Screen: Select an Agency

Selecting an Agency will bring you to the Home screen

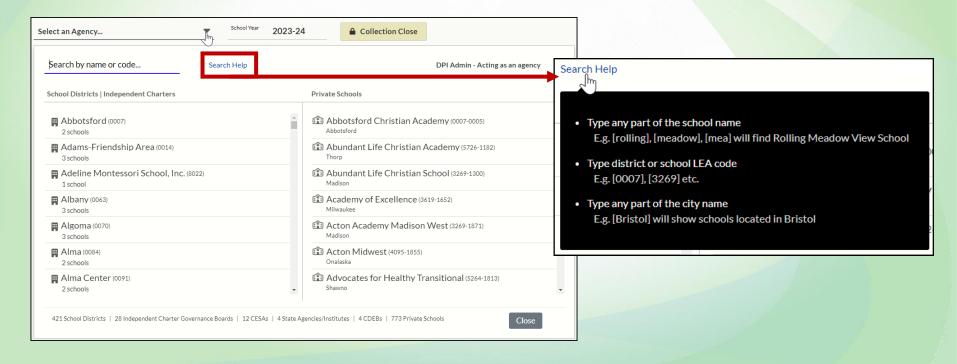

#### **Home Screen: Public School**

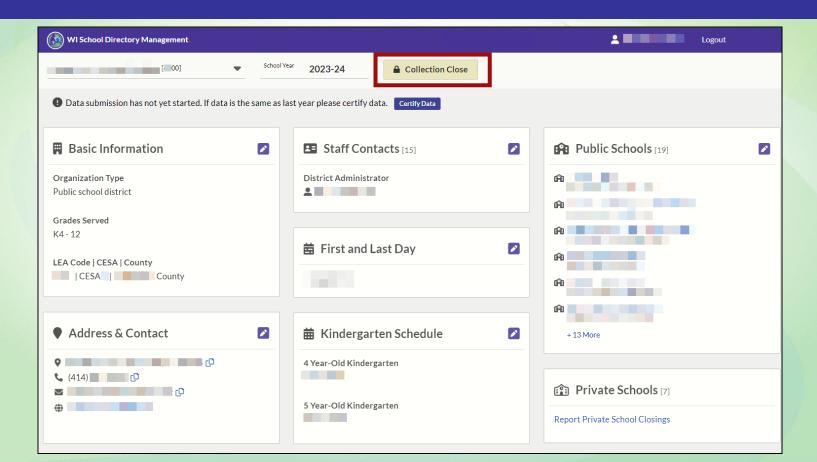

#### **Home Screen: Private School**

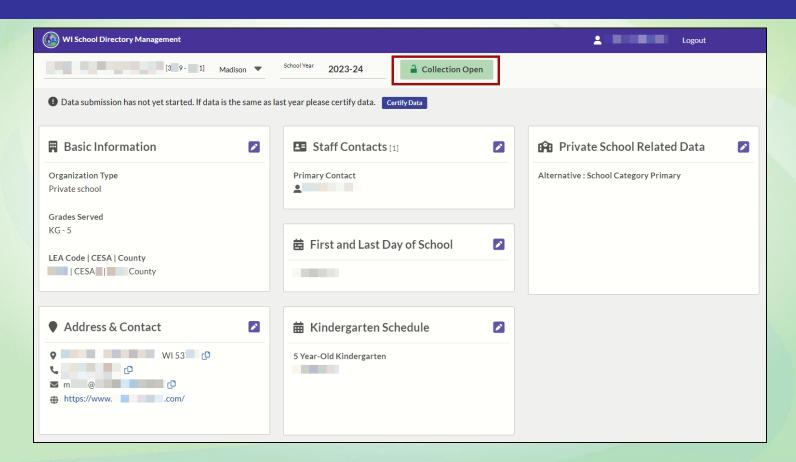

#### **Screen Banner**

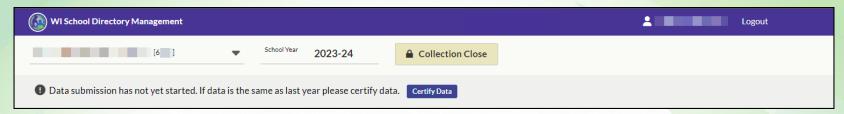

- Application name: WI School Directory Management
- Username and Logout button
- Selected Agency name, associated 4-digit Agency Code & expander tool
- School Year for which data is visible and updateable, currently the 2023-24
- "Collection Close"/"Collection Open" button, based upon timing

## Data Submission Message

Data submission has not yet started. If data is the same as last year please certify data.

**Certify Data** 

If your data is not the same as last year, use the Edit icon

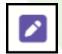

- Edit each tile/screen until your Agency's data is accurate and current
- Click the "Certify Data" button when updates are complete
- **Updates** can occur multiple times

## **Certify Data Screen**

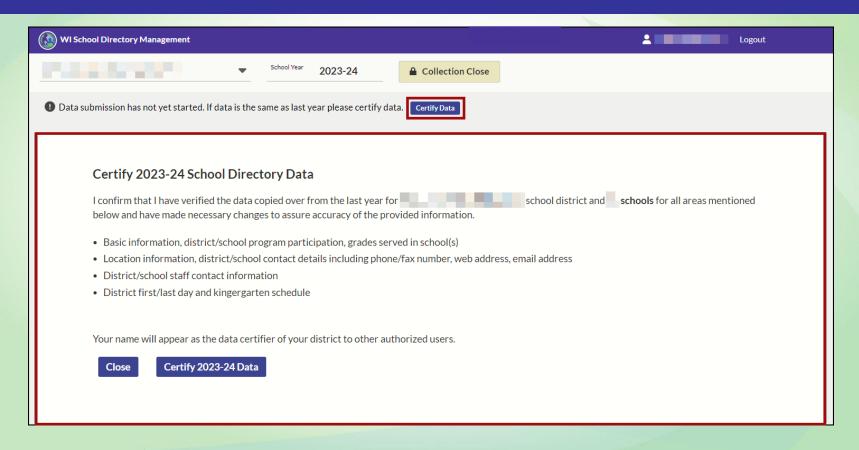

#### **Certify Data Screen cont.**

- If your data is not the same as last year, use the Edit icon
- Edit each tile/screen until your Agency's data is accurate and current
- Clicking the "Certify Data" button brings up the screen on the previous slide
- Read over the disclaimer
- Click "Certify 2023-24 Data" only when you are certain your data is correct
- Data cannot be edited or certified when the directory is closed for the annual school year flip

#### **Public School - Basic Info Tile**

- Organization Type:
- Grades Served
- LEA Code | CESA | County

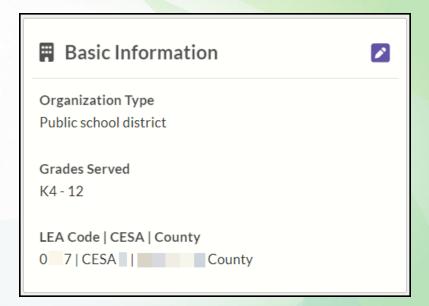

## Public School - Update: Basic Info Screen

- Items on this screen cannot be edited
- Edits can only be made at school level when the "Collection is Open"

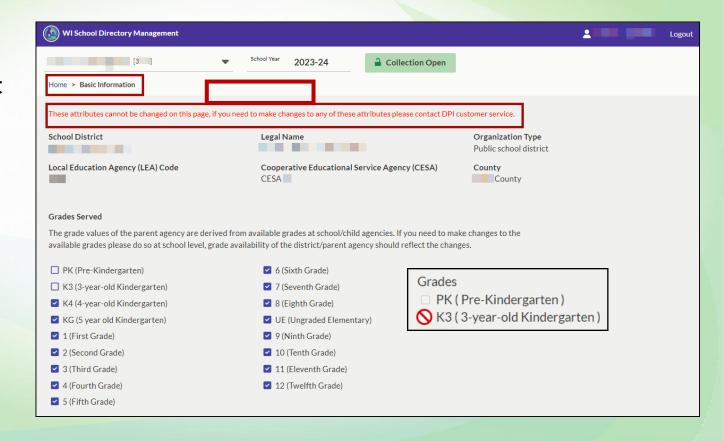

#### Private School - Update: Basic Info Screen

- Items on this screen \*can\*
   be edited
   because it's at the school
   level
- When the "Collection is Open"

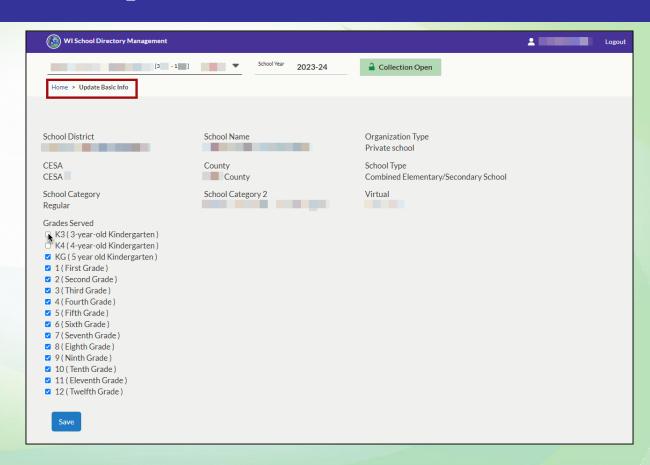

#### **Address & Contact Tile**

"Copy" icon

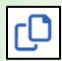

- Physical Address
- Phone number of "main" office
- Address & Contact

  (920)

  (920)

  (w)

  (w)

  (p)

  (w)

  (w)
- Email address set for general correspondence
- Web address of parent agency (i.e., school district) as an active hyperlink

#### **Update: Address & Contact Screen**

- Contact Information: Phone, Email, Fax, Web
- Physical address
- Check boxes to make Mailing and Shipping same as Physical Address
- Mailing can be a P.O. Box
- Shipping specifically refers to 'loading dock' for large item delivery, if applicable

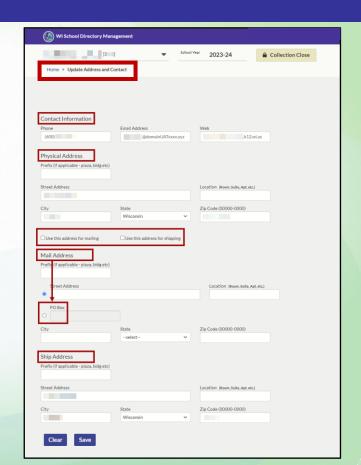

#### **Staff Contacts Tile**

- [Count of Staff listed]
- District Administrator is shown here as the Primary Contact
- Mandatory position

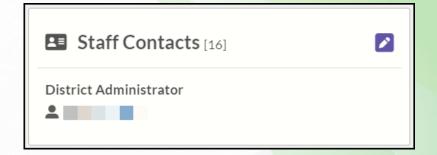

#### **Update: Staff Contacts Screen**

Mandatory icon

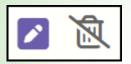

- Number of contacts should match the tile
- Required contacts cannot be deleted, can be edited
- Vacant positions noted

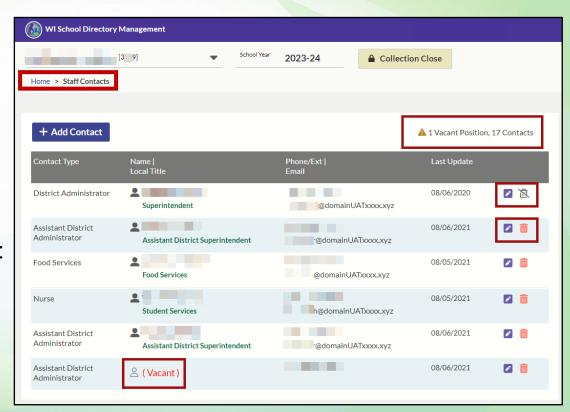

## **Staff Contacts Contact Type Vs Local Title**

- (DPI) Contact Types listed far left; align with local titles
- DPI Contact Types only name 1 person as "Superintendent"
- Match / align to what makes most sense

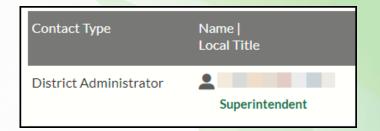

## First and Last Day Tile

 Starting with the 2023-24 school year, FDS and LDS will be collected from your SIS and submitted to WISEdata, then imported into SD

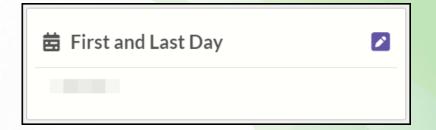

## **Update: First and Last Day Screen**

- Use waffle tool to activate calendar tool
- Notification provides rules for date parameters
- Don't forget to save!

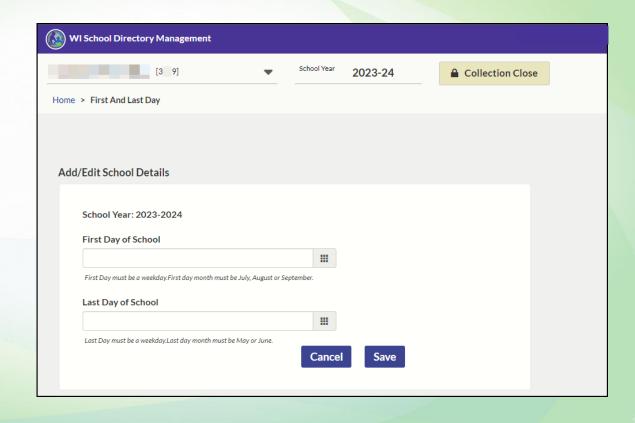

## Kindergarten Schedule Tile

Lists the programs that have been selected as being available with the agency

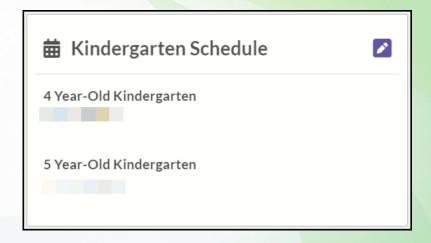

#### Update: Kindergarten Schedule Screen (1/3)

- 5-Year-Olds Schedule
- Add Notes to provide clarity on unique situations (i.e., early release schedules)

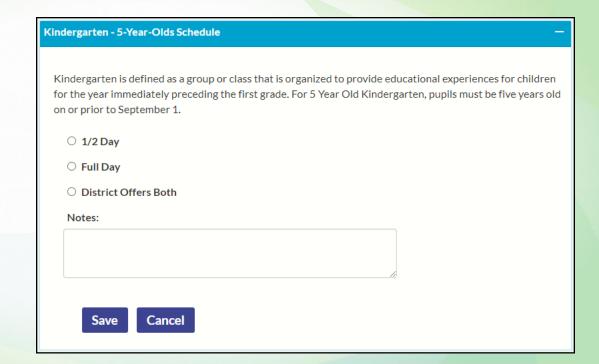

#### **Update: Kindergarten Schedule Screen (2/3)**

- 4-Year-Olds Schedule
- Descriptors below each option
- Add Notes to provide clarity on unique situations (i.e., early release schedules)

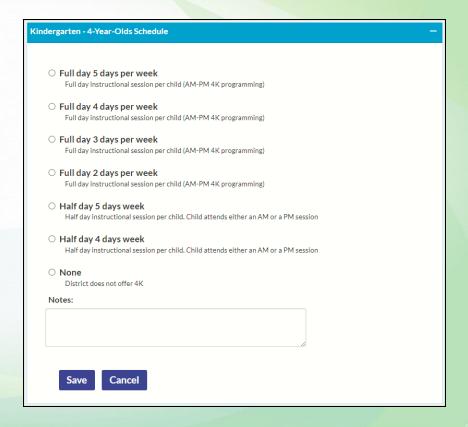

#### **Update: Kindergarten Schedule Screen (3/3)**

- Location of 4K programs
- Be aware of Public School 'drop-down' options
- Add Notes to provide clarity on unique situations (i.e., early release schedules)

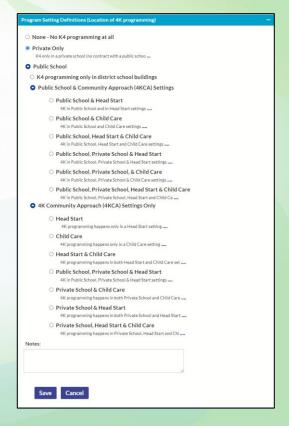

#### **Public Schools Tile**

- [Count of all public schools listed in the selected agency]
- Listed alphabetically by name, physical address
- 1<sup>st</sup> six schools shown, then "+ # More"
- Clicking "+ # More" opens the Schools screen for the agency you selected, as does the "edit" icon

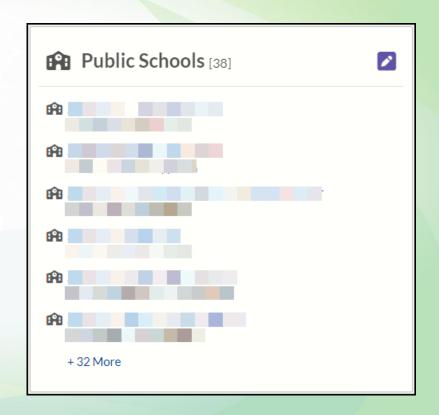

## **Update: Public Schools Screen**

- School Type filters
- All schools listed individually in right section
- # of total indicated
- Update Status icons

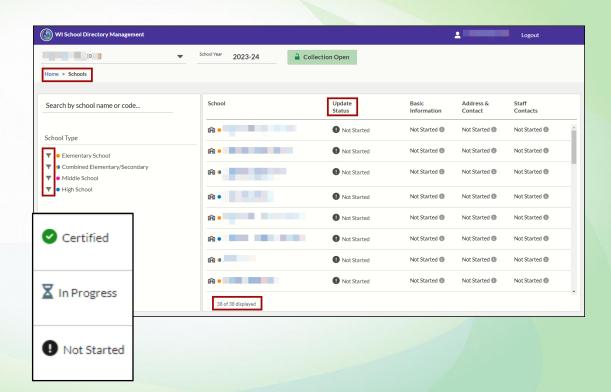

#### **Update: School Specific Tile Screen**

- Breadcrumbs
   expand when a
   specific school
   is selected
- Basic Info
- Address
- Contacts

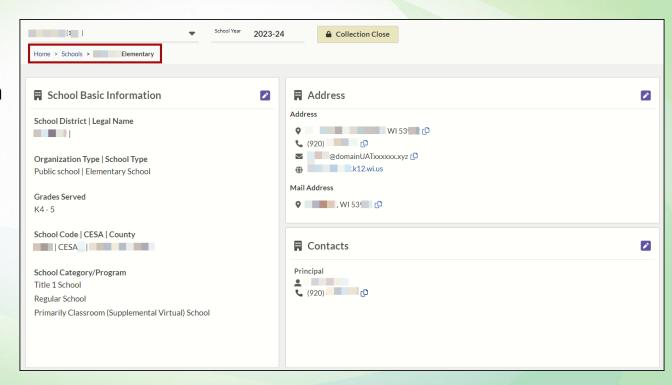

## **Update: School Specific Basic Info**

- Breadcrumbs expand when a specific school is selected
- Edit Grades, School Type,
   School Categories, Virtual
- Don't forget to save!
- Use breadcrumbs to navigate to school tile screen

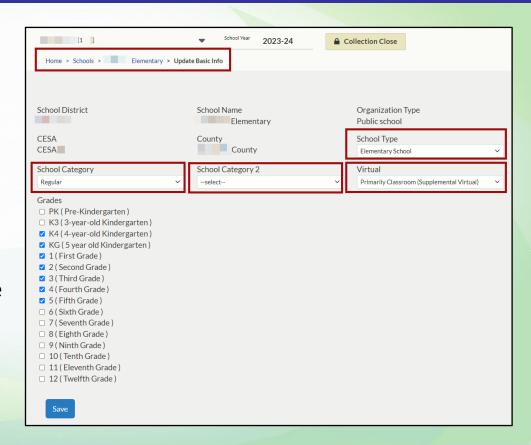

## **Update: School Specific Address**

- Breadcrumbs expand when a specific school is selected
- Looks like District level Address and Contacts screen
- Enter local information
- Don't forget to save!
- Use breadcrumbs to navigate to school tile screen

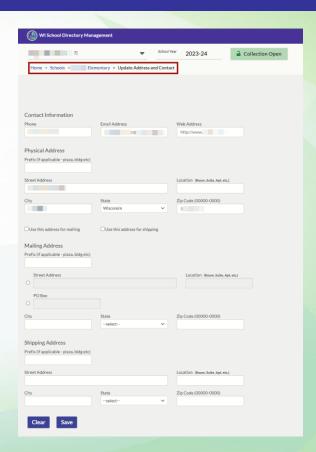

## **Update: School Specific Contacts**

- Breadcrumbs expand when a specific school is selected
- Enter local information
- Don't forget to save!

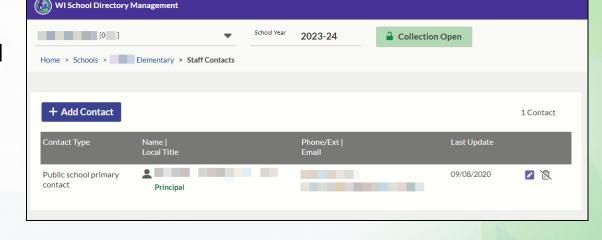

Use breadcrumbs to navigate to school tile screen

#### Private Schools Tile (as viewed by Public District)

- [Count of all private schools housed geographically within the selected parent agency/school district]
- Report Private School Closings: feedback provided by public school for data accuracy

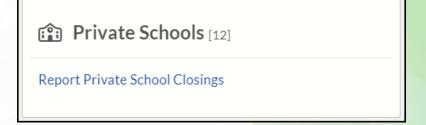

#### Update: Private Schools Screen (as viewed by Public District)

- Schools listed with in geographic boundaries of parent/LEA
- Schools listed on this screen do not provide a 'drill down' feature

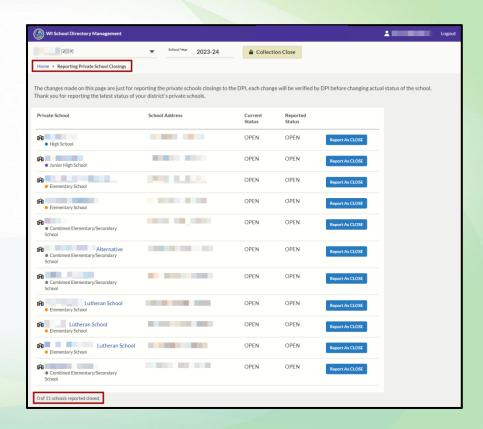

#### Private Schools Tile (as viewed by Private School)

- No [count] typically a singular entity
- Displays School Category and School Category 2, along with any Virtual option
- Edit icon is 'placebo' all edits occur on
- Update Basic Info tile/screen

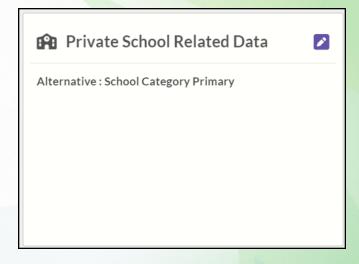

#### Resources

#### **DPI** webpages with School Directory support information:

- School Directory webpage
- School Directory Data Elements (will move to Data Element collection June/July)
- School Directory User Guide
- School Modification Form
- Help Ticket Select School Directory Enterprise

## **Questions?**

What questions has this information brought up for you?

# Thank you!

~ Your feedback and attention are valued. ~

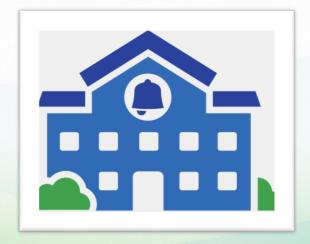